# HP OpenView AssetCenter

Software version: 5.0

Accessibility Options

 $^\circledR$ invent

Build number: 68

# Legal Notices

### *Warranty*

The only warranties for HP products and services are set forth in the express warranty statements accompanying such products and services.

Nothing herein should be construed as constituting an additional warranty.

HP shall not be liable for technical or editorial errors or omissions contained herein.

The information contained herein is subject to change without notice.

#### *Restricted Rights Legend*

Confidential computer software.

Valid license from HP required for possession, use or copying.

Consistent with FAR 12.211 and 12.212, Commercial Computer Software, Computer Software Documentation, and Technical Data for Commercial Items are licensed to the U.S. Government under vendor's standard commercial license.

### *Copyright Notices*

© Copyright 1994-2006 Hewlett-Packard Development Company, L.P.

### *Trademark Notices*

- Adobe®, Adobe Photoshop® and Acrobat® are trademarks of Adobe Systems Incorporated.
- Corel® and Corel logo® are trademarks or registered trademarks of Corel Corporation or Corel Corporation Limited.
- Java<sup>™</sup> is a US trademark of Sun Microsystems, Inc.
- <sup>n</sup> Linux is a U.S. registered trademark of Linus Torvalds
- Microsoft®, Windows®, Windows NT® and Windows® XP are U.S. registered trademarks of Microsoft Corporation.
- Oracle<sup>®</sup> is a registered US trademark of Oracle Corporation, Redwood City, California.
- UNIX<sup>®</sup> is a registered trademark of The Open Group.

# Table of Contents

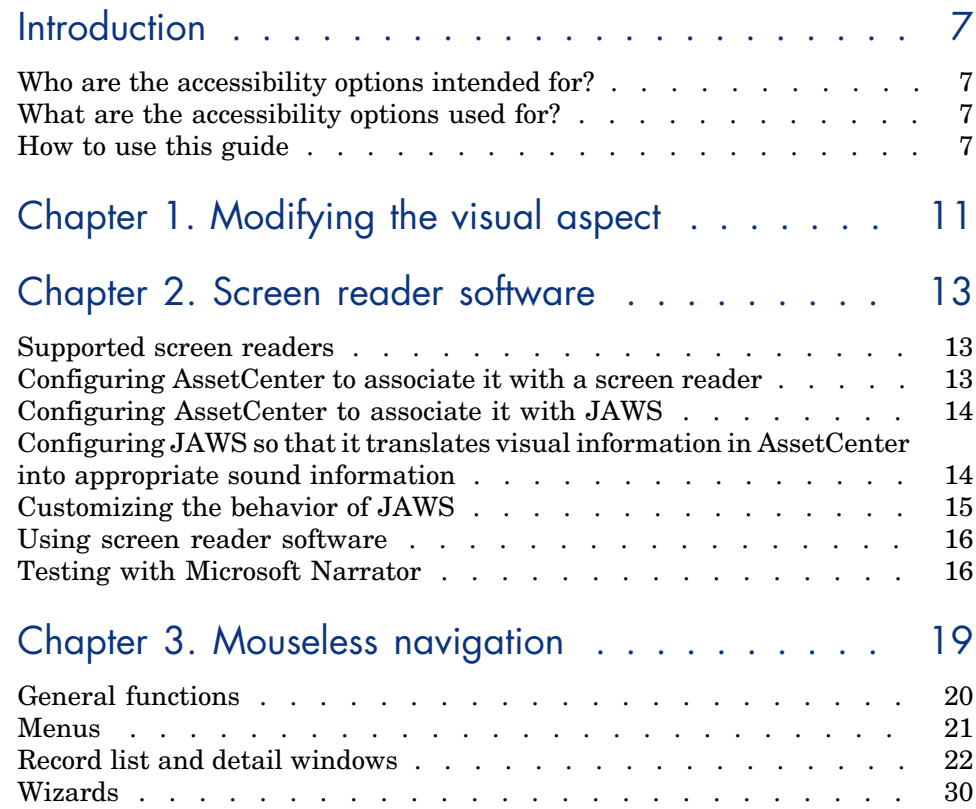

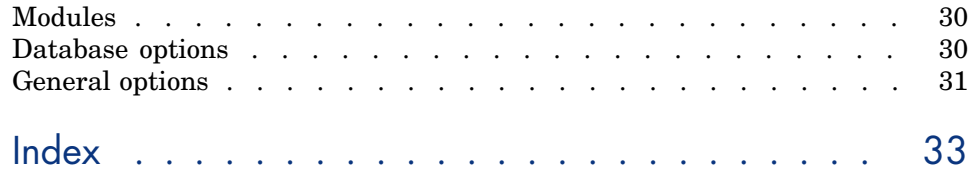

# List of Tables

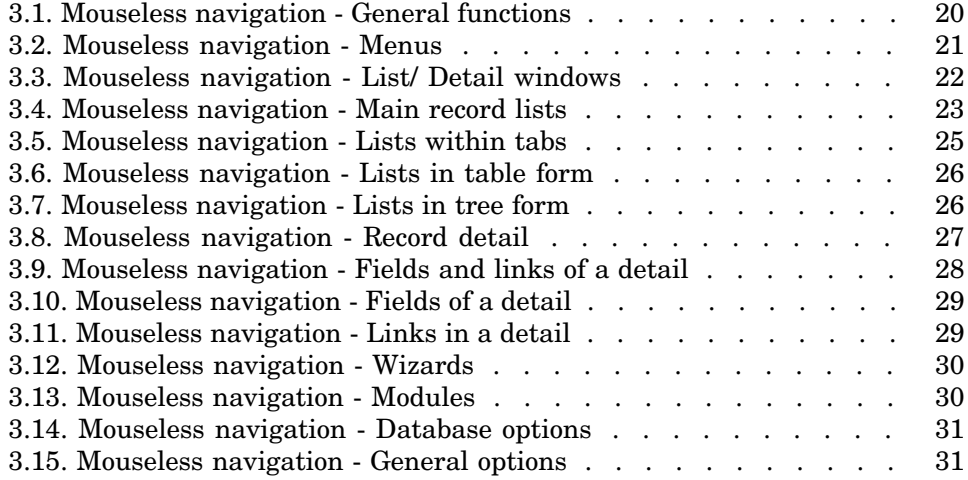

*6 | AssetCenter 5.0 - Accessibility Options*

# Introduction

# Who are the [accessibility option](#page-12-0)s intended for?

The accessibility options are intended for users who encounter difficulties viewing the standard AssetCenter user interface in Windows.

## What are t[he accessibility options u](#page-10-0)sed for?

The accessibility options are used at different levels:

- Modifying the visual aspect [page 11]
- **n** Screen reader software [page 13]
- **n** Mouseless navigation [page 19]

# How to use this guide

#### **Modifying the visual aspect**

This chapter explains how to configure the AssetCenter display options in order to improve visual comfort.

#### **Screen reader software**

#### This chapter includes information on the following points:

- Supported screen readers [page 13]
- <sup>n</sup> Configuring AssetCenter to associate it with a screen reader [page 13]
- <sup>n</sup> Configuring JAWS so that it translates visual information in AssetCenter into appropriate sound information [page 14]
- <sup>n</sup> Customizing the behavior of JAWS [page 15]

#### **Mouseless navigation**

This chapter explains how to navigate in the AssetCenter Windows client using a mouse.

### Conventions used in this guide

What follows is a list of the conventions that we use in this guide

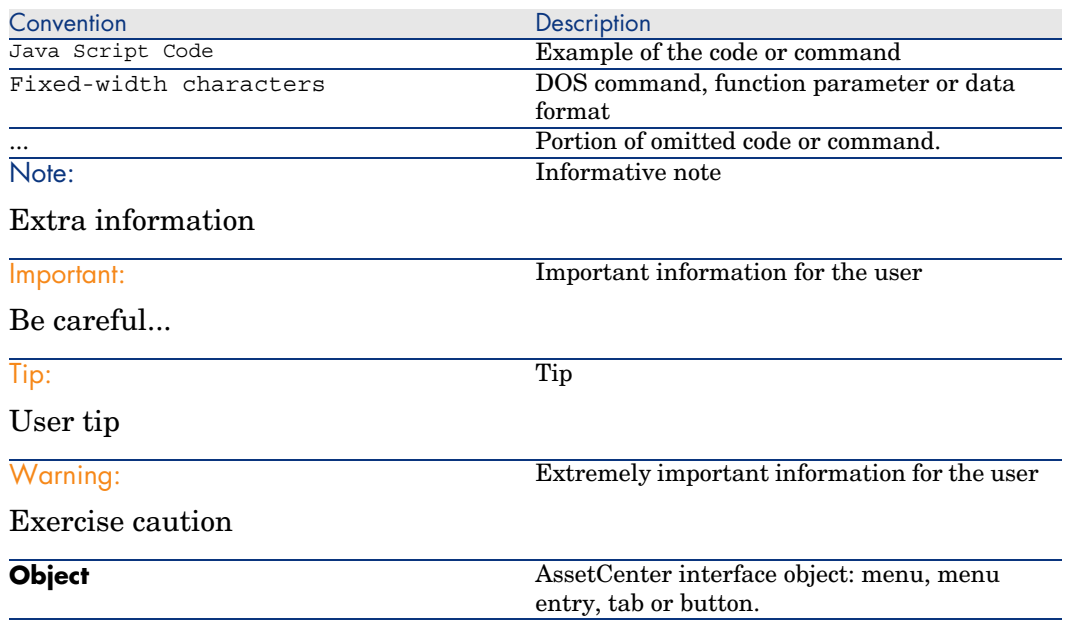

The following conventions are also used:

- <sup>n</sup> The steps that we ask you to follow are listed in a defined ordered (in a numbered list). For example
	- 1 First step
	- 2 Second step
- 3 Third and last step
- <sup>n</sup> All illustrations and tables are numbered according to the chapter in which they appear and the order in which they appear in that chapter. For example, the title of the fourth table of chapter two will be prefixed by **Table 2-4**.

*10 | AssetCenter 5.0 - Accessibility Options*

# 1 Modifying the visual aspect

<span id="page-10-0"></span>To improve you visual comfort, you can modify certain options in the AssetCenter Windows client:

- 1 Start the AssetCenter Windows client
- 2 Connect to your database
- 3 Display the options (**Edit/ Options** menu)
- <span id="page-10-1"></span>4 Modify the display options that can improve your visual comfort. These options are located in the following branches:
	- <sup>n</sup> **Accessibility**
	- <sup>n</sup> **Display**
	- <sup>n</sup> **Edit/ Colors**
	- <sup>n</sup> **Lists**
- 5 Exit the AssetCenter Windows client to save these options

*12 | AssetCenter 5.0 - Accessibility Options*

# 2 Screen reader software

<span id="page-12-0"></span>This chapter explains how to associate the AssetCenter Windows client with a screen reader.

Note:

The help on fields and links, as well as the on-line help are recognized by screen reader software.

# Supported screen readers

<span id="page-12-1"></span>AssetCenter uses the *MSAA* standard to act as a server. Software using this standard can act as MSAA clients of AssetCenter. In particular, this is the case of:

- <sup>n</sup> Microsoft Narrator
- <span id="page-12-2"></span>■ Freedom Scientific JAWS

# Configuring AssetCenter to associate it with a screen reader

- 1 Start the AssetCenter Windows client
- 2 Connect to your database
- 3 Display the options (**Edit/ Options** menu)
- 4 Modify the following options if appropriate:
	- <sup>n</sup> **Accessibility/ Modify the title of the application**
	- <sup>n</sup> Options in the **Accessibility/ Screen reader tools/ MSAA** branch
- <span id="page-13-0"></span>5 Exit the AssetCenter Windows client to save these options

# Configuring AssetCenter to associate it with JAWS

- <span id="page-13-4"></span>1 Start the AssetCenter Windows client
- 2 Connect to your database
- <span id="page-13-3"></span>3 Display the options (**Edit/ Options** menu)
- 4 Set the **Accessibility/ Screen reader tools/ JAWS/ Publish the Windows classes of the application** option to *Yes*
- 5 Exit the AssetCenter Windows client to save these options

This configuration makes it possible to map the AssetCenter classes and the standard Windows classes.

JAWS is thus able to correctly identify the AssetCenter classes, thus enabling the scripts that we have provided.

You can modify these scripts.

# Note:

In the standard Windows terminology, a *window class* is a set of attributes that are used as a template by Windows to display a *window*. The term *window* designates all types of objects that can be displayed: Frame, label, edit zone, etc.

<span id="page-13-1"></span>Each Windows *class* is associated with a procedure that processes all objects of the same class in the same way (behavior and display).

<span id="page-13-2"></span>To avoid any confusion between the terms *window* and *screen*, we will use the term *class* to designate the objects displayed by Windows.

Configuring JAWS so that it translates visual information in AssetCenter into appropriate sound information

1 Install JAWS on the same computer as the AssetCenter windows client

- 2 Start a Windows Explorer
- 3 Go to the JAWS sub-folder of the AssetCenter installation folder. Example:

C:\Program Files\HP OpenView\AssetCenter 5.00 xx\jaws

- <span id="page-14-2"></span>4 Copy the contents of the JAWS sub-folder (am.\* files) to the Clipboard
- 5 Go to the settings sub-folder of the JAWS installation folder.
- 6 Go to one of the following sub-folders:
	- <sup>n</sup> If you are using JAWS in English (**Language/ JAWS Language/ English** menu in JAWS): ENU sub-folder

Example: C:\Program Files\JAWS451\SETTINGS\ENU.

<sup>n</sup> If you are using JAWS in French (**Language/ JAWS Language/ French** menu in JAWS): FRA sub-folder

Example: C:\Program Files\JAWS451\SETTINGS\FRA.

7 In this sub-folder, paste the files you have copied

<span id="page-14-0"></span>Using these files, JAWS is able to recognize the nature of the information coming from AssetCenter and translate it into appropriate sound information.

# Customizing the behavior of JAWS

<span id="page-14-1"></span>JAWS enables you to customize the way in which it translates visual information into sound information.

Refer to the JAWS documentation for instructions.

#### Advanced use: JAWS scripting and class mapping

To know the name of an AssetCenter class to be processed with JAWS:

- 1 Start the AssetCenter Windows client
- 2 Connect to the database to be configured
- 3 Display the options (**Edit/ Options** menu)
- 4 Activate the **Accessibility/ Screen reader tools/ JAWS/ Register the Windows application classes in a JCF file** and enter the full path of the file that will store the names of the classes displayed by AssetCenter
- 5 Exit the AssetCenter Windows client to save these options
- 6 Start the AssetCenter Windows client
- 7 Connect to your database
- 8 Display the objects whose class names you want to know.

The names and descriptions of the classes are saved in the file defined by the **Accessibility/ Screen reader tools/ JAWS/ Register the Windows application classes in a JCF file** option.

The saved file respects the JAWS JCF format.

## **Warning:**

The classes are only registered once they are displayed during an AssetCenter session.

To re-register a class, exit then relaunch AssetCenter; The classes will register again.

#### Customizable files reference

- <span id="page-15-2"></span> $\Box$  am. jcf: Mapping table (lookup table) of AssetCenter classes and standard Windows classes (as recognized by JAWS)
- am.jsm: Text of messages used in the form of variables in am.jss
- n am.jss: JAWS customization script for AssetCenter
- $an:$  jsb: Compiled version of am.jss
- <span id="page-15-0"></span><sup>n</sup> am.jkm: Mapping table (lookup table) of keyboard shortcuts and script functions in am. jss.

# Using screen reader software

<span id="page-15-3"></span><span id="page-15-1"></span>Refer to the documentation of your screen reader for details on how to use this.

# Testing with Microsoft Narrator

- 1 Start the AssetCenter Windows client
- 2 Connect to the demonstration database
- 3 Display the options (**Edit/ Options** menu)
- 4 Set the **Accessibility/ Screen reader tools/ MSAA compliance/ Notify activation of an MDI window** option to *Yes*
- 5 Populate the **Accessibility/ Modify the title of the application** option
- 6 Exit the AssetCenter Windows client to save these options
- Start Microsoft Narrator (hold down both the **Windows** and **U** keys, then start Microsoft Narrator)
- Start the AssetCenter Windows client
- Connect to the demonstration database
- Perform several test manipulations with AssetCenter

*18 | AssetCenter 5.0 - Accessibility Options*

# 3 Mouseless navigation

<span id="page-18-0"></span>This chapter explains how to navigate without using a mouse in the AssetCenter Windows client.

Conventions:

- <span id="page-18-1"></span>■ *Button*: Graphical element of a dialog box
- <sup>n</sup> *Activate a button*: This consists of pressing **Enter** or **Return** to execute the action corresponding to the button
- <sup>n</sup> *Key*: Keyboard element
- **Pressing a key: Consists simply of depressing a keyboard key**

For more information on navigating in AssetCenter: *AssetCenter - User Interface* guide, chapter *First steps with AssetCenter*.

# $Q$  Tip:

<span id="page-19-0"></span>The following is an example of reading tables taken from the table Mouseless navigation - General functions [page 20]:

<span id="page-19-1"></span>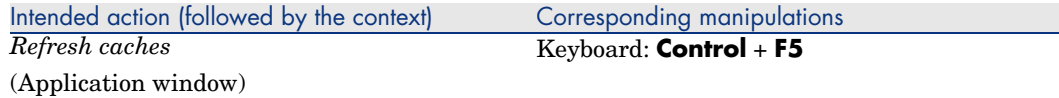

Desired action: *Refresh the caches*.

To do this, you must first select an object in the *Application window*. Doing this defines the context of the action.

Once the focus is placed on the required context, you can perform the described manipulation: Press the **Ctrl** *+* **F5** key combination.

# General functions

#### **Table 3.1. Mouseless navigation - General functions**

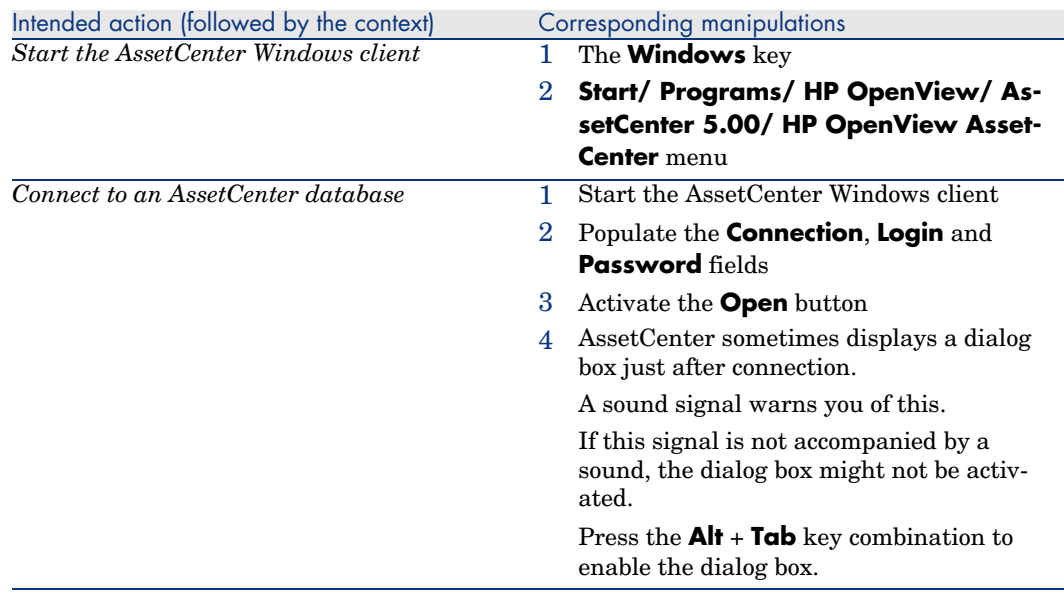

<span id="page-20-3"></span>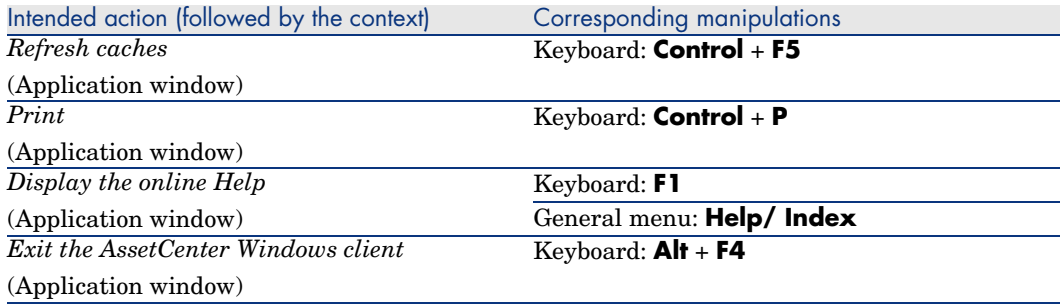

# <span id="page-20-2"></span><span id="page-20-0"></span>Menus

#### **Table 3.2. Mouseless navigation - Menus**

<span id="page-20-4"></span><span id="page-20-1"></span>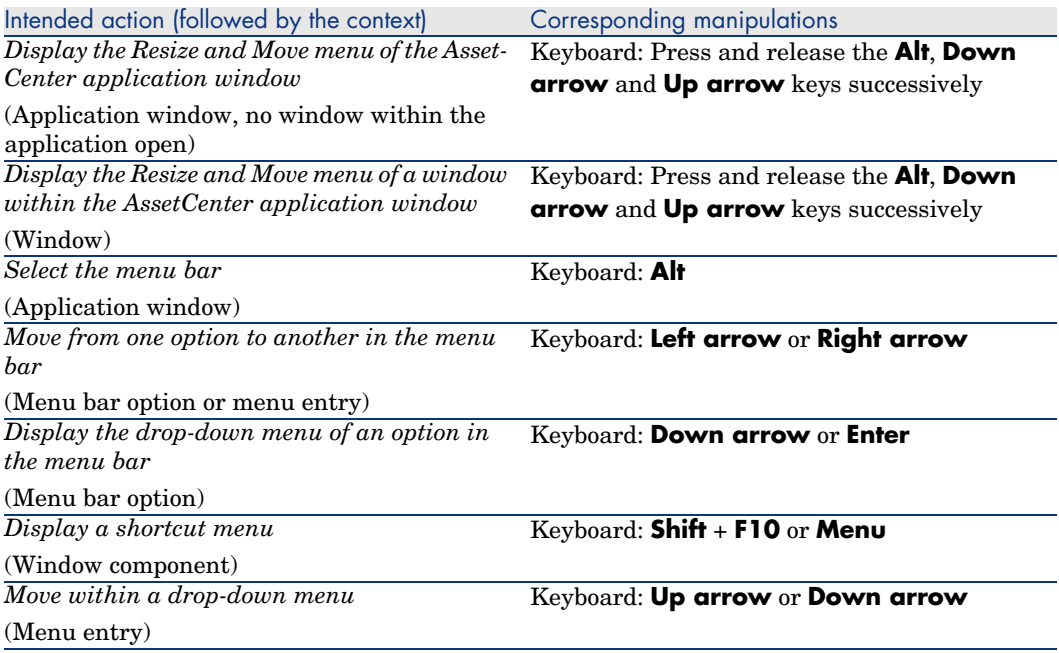

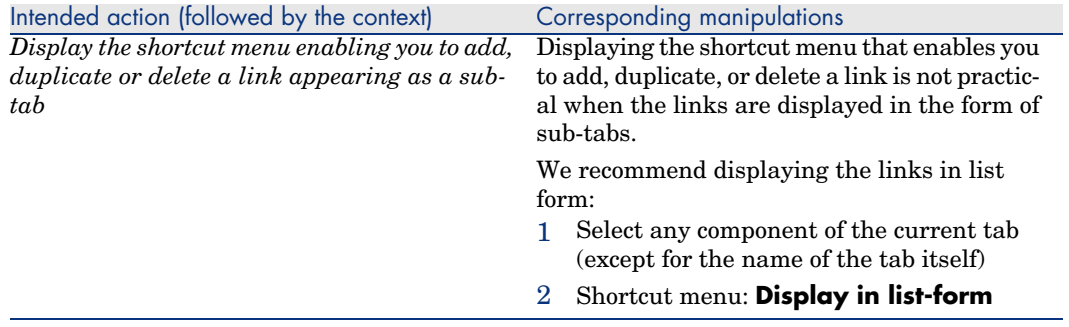

# <span id="page-21-0"></span>Record list and detail windows

<span id="page-21-3"></span><span id="page-21-2"></span><span id="page-21-1"></span>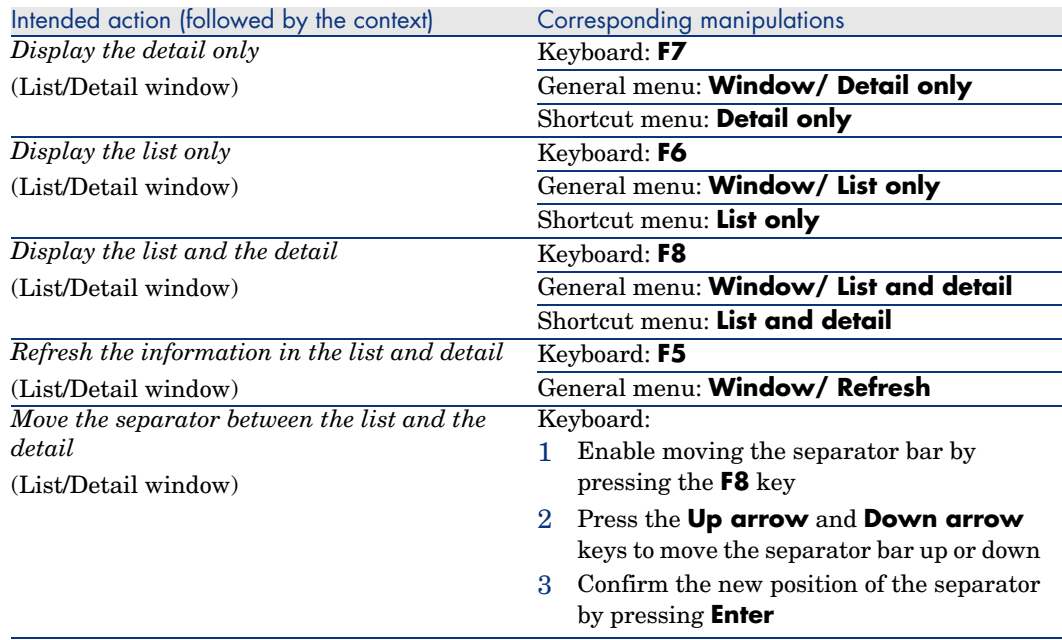

#### **Table 3.3. Mouseless navigation - List/ Detail windows**

## Record lists

#### **Table 3.4. Mouseless navigation - Main record lists**

<span id="page-22-4"></span><span id="page-22-3"></span><span id="page-22-2"></span><span id="page-22-1"></span><span id="page-22-0"></span>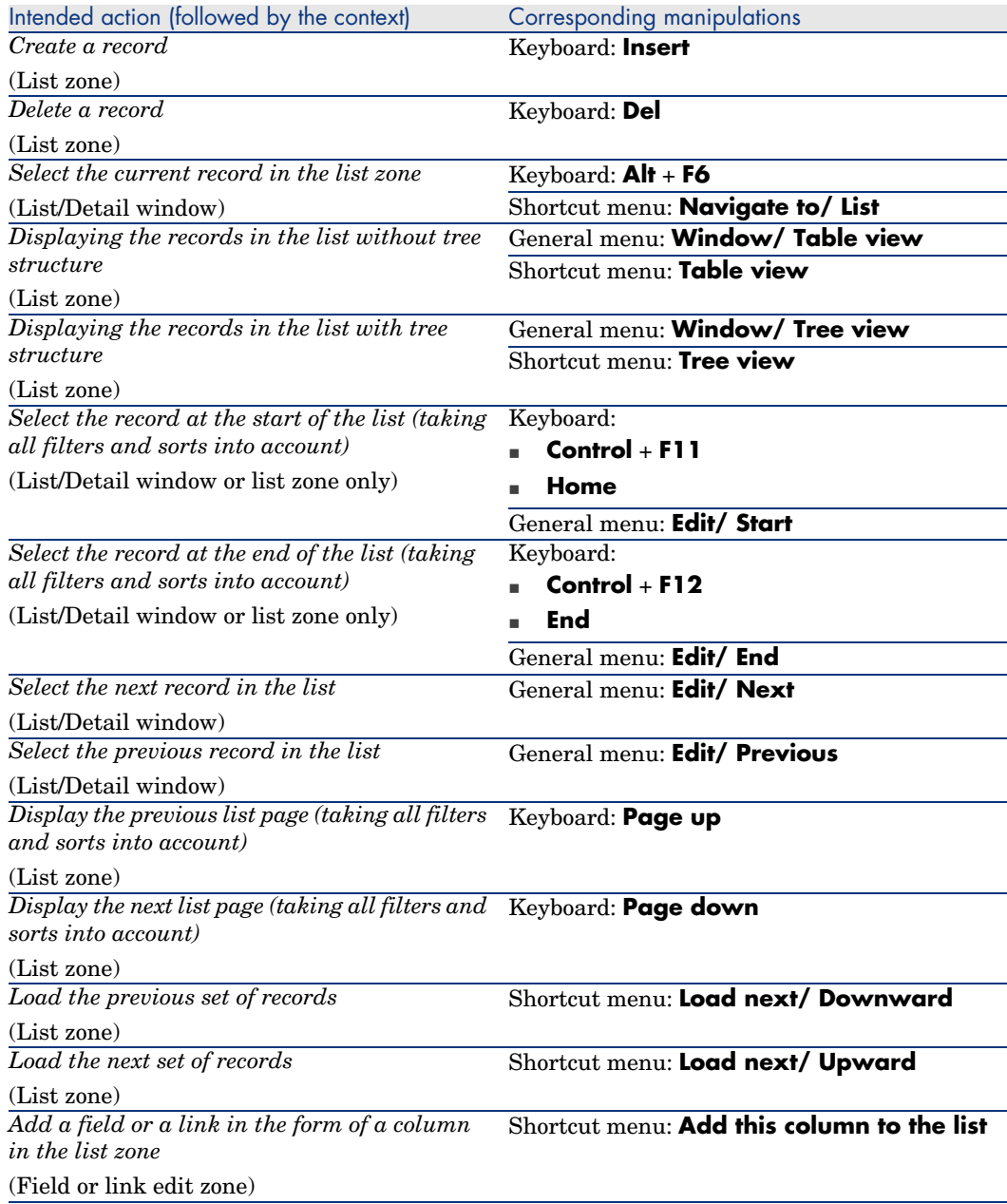

<span id="page-23-2"></span><span id="page-23-1"></span><span id="page-23-0"></span>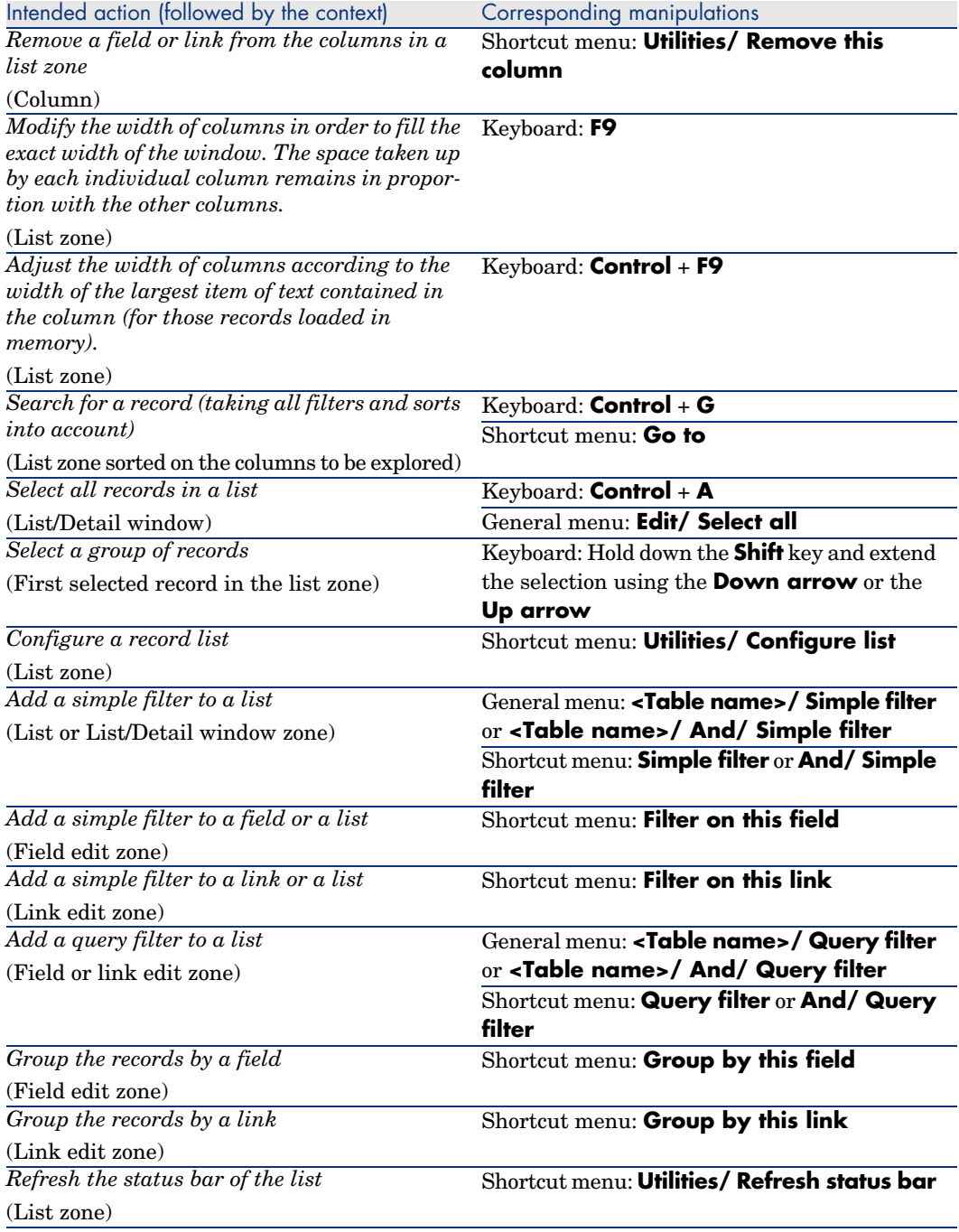

#### **Table 3.5. Mouseless navigation - Lists within tabs**

<span id="page-24-6"></span><span id="page-24-5"></span><span id="page-24-4"></span><span id="page-24-3"></span><span id="page-24-2"></span><span id="page-24-1"></span><span id="page-24-0"></span>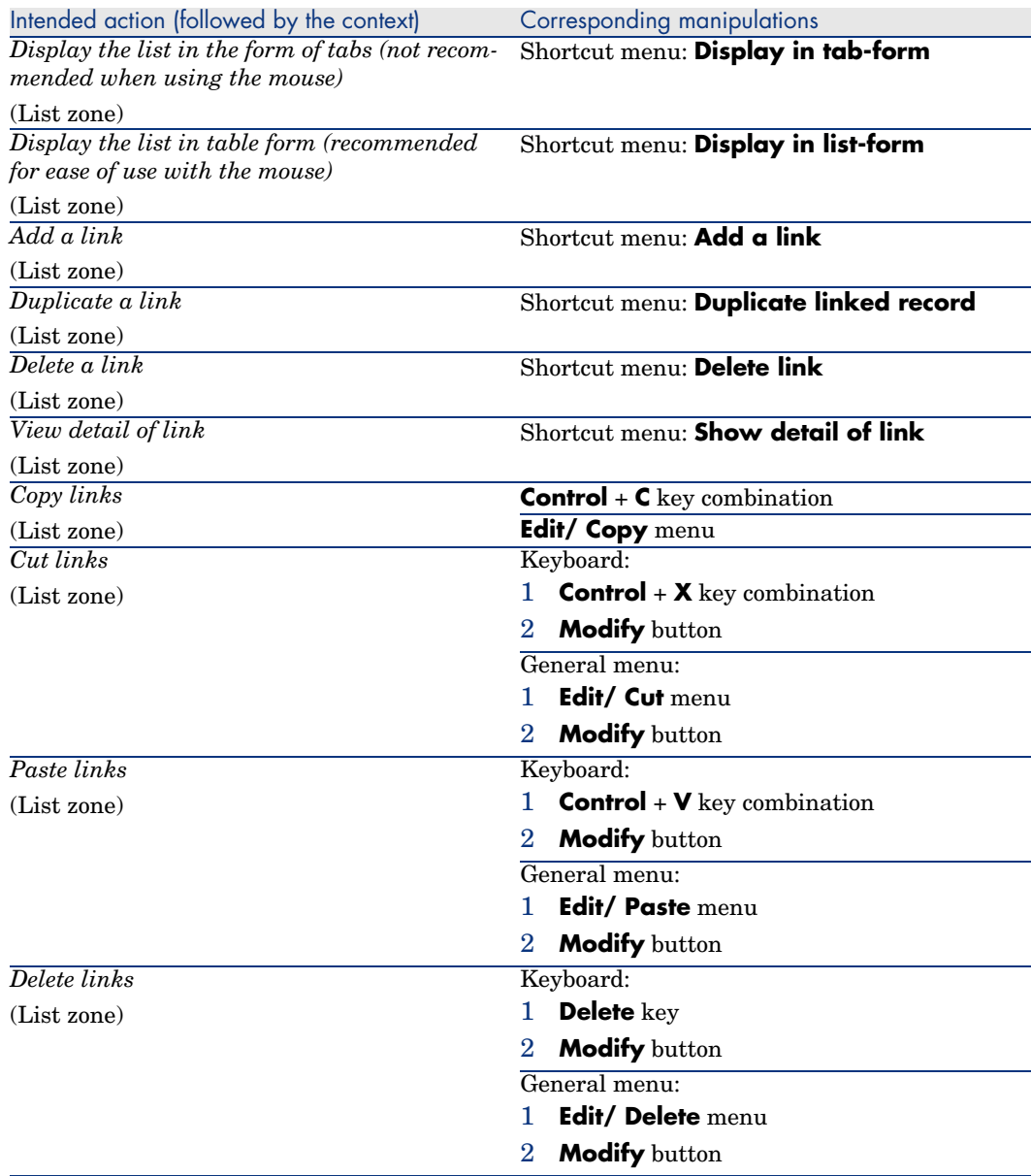

#### **Table 3.6. Mouseless navigation - Lists in table form**

<span id="page-25-0"></span>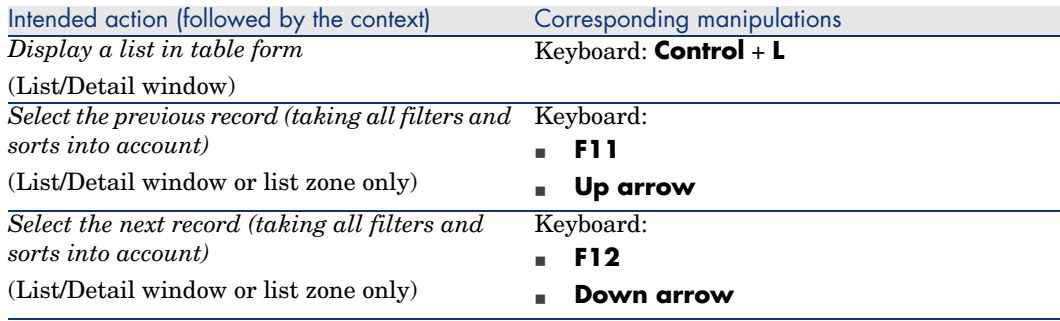

#### **Table 3.7. Mouseless navigation - Lists in tree form**

<span id="page-25-3"></span><span id="page-25-2"></span><span id="page-25-1"></span>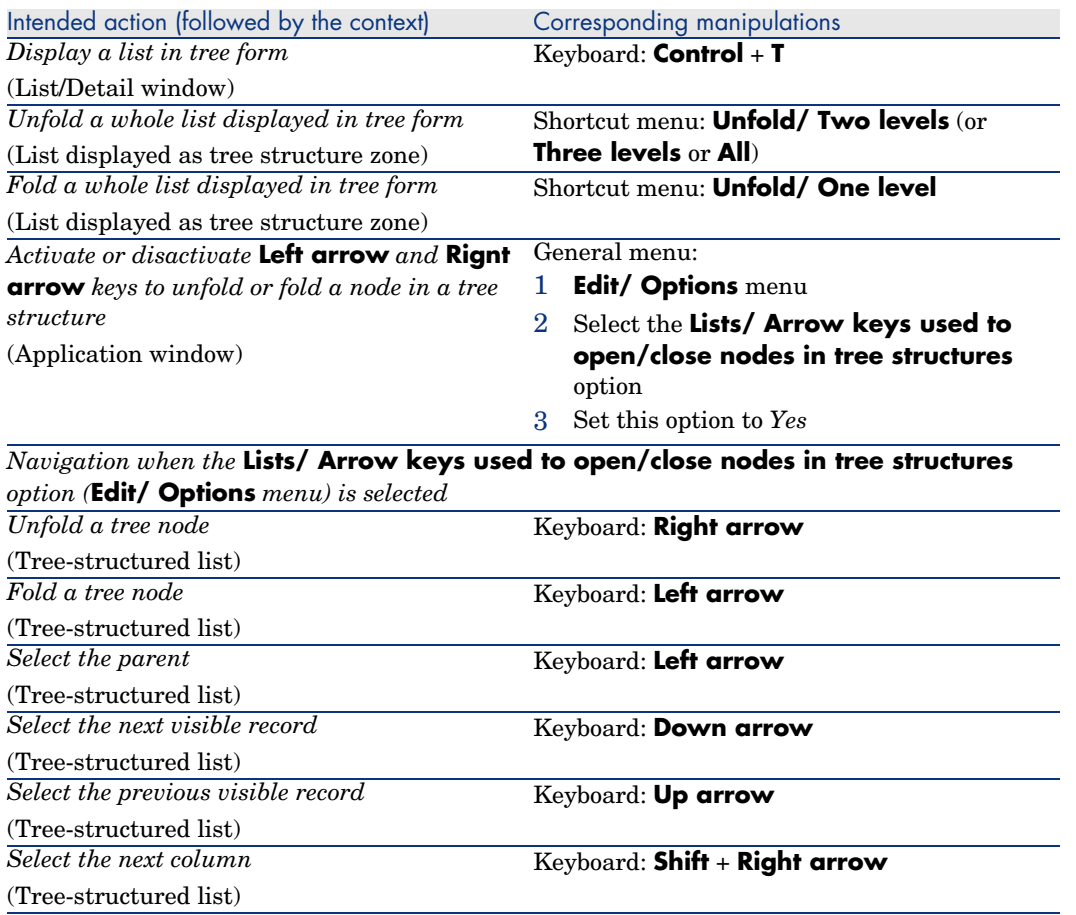

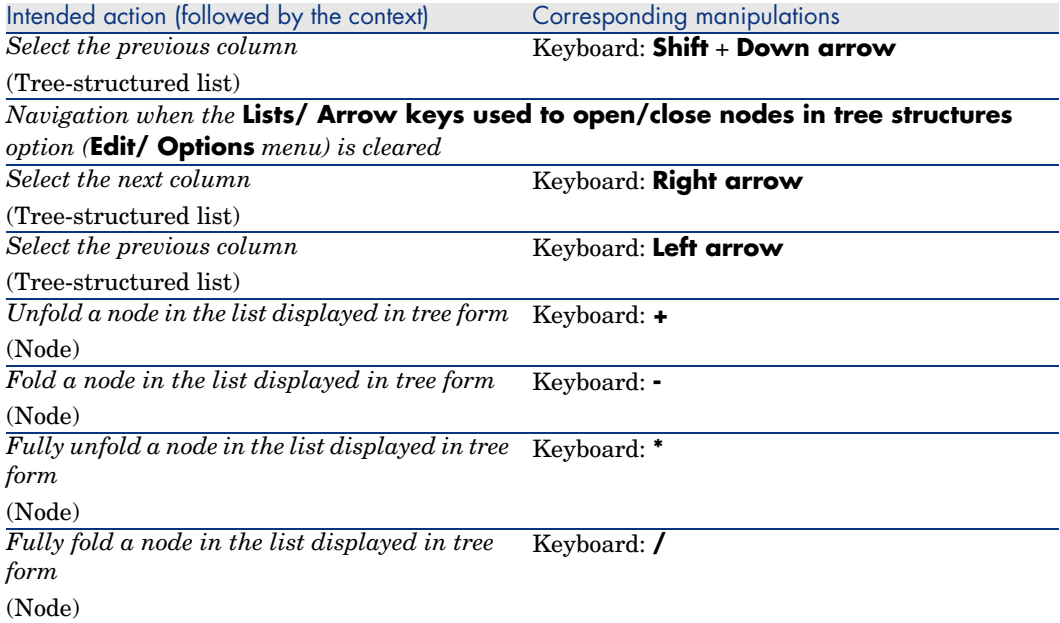

# <span id="page-26-2"></span>Record details

#### **Table 3.8. Mouseless navigation - Record detail**

<span id="page-26-1"></span><span id="page-26-0"></span>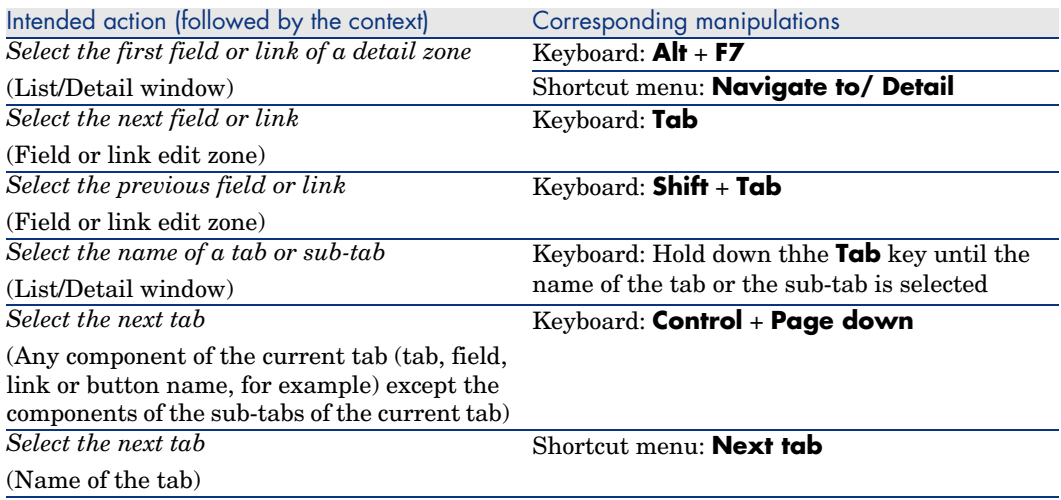

<span id="page-27-10"></span>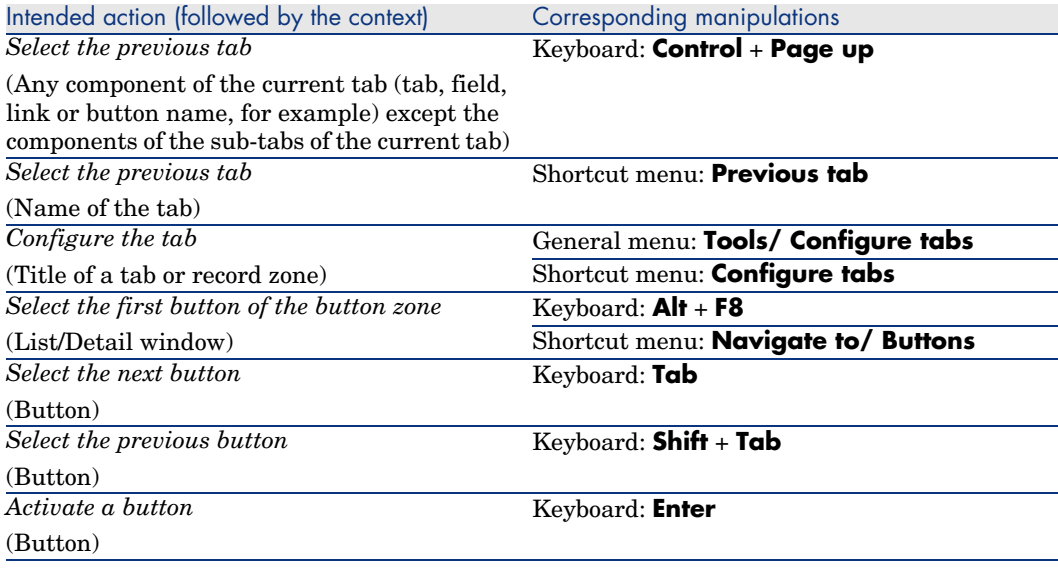

### <span id="page-27-9"></span><span id="page-27-1"></span><span id="page-27-0"></span>**Table 3.9. Mouseless navigation - Fields and links of a detail**

<span id="page-27-8"></span><span id="page-27-7"></span><span id="page-27-6"></span><span id="page-27-5"></span><span id="page-27-4"></span><span id="page-27-3"></span><span id="page-27-2"></span>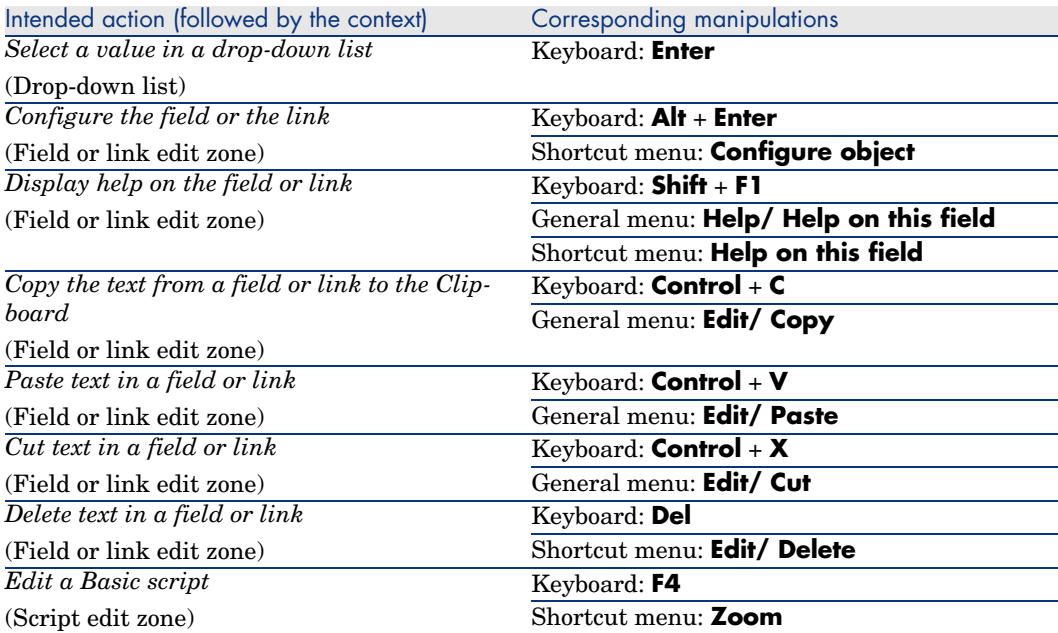

#### **Table 3.10. Mouseless navigation - Fields of a detail**

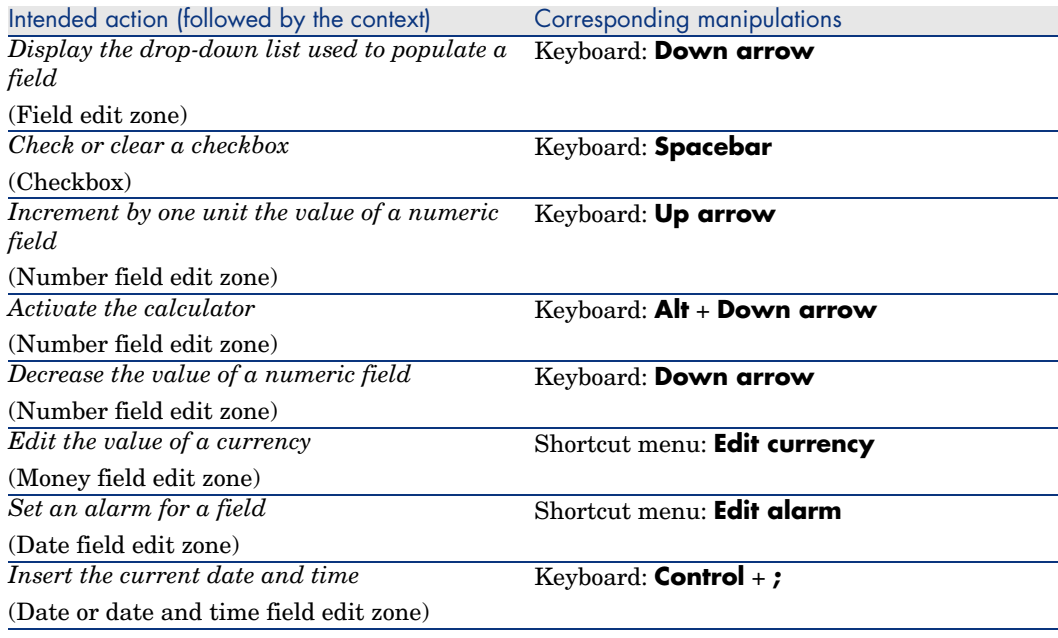

#### <span id="page-28-2"></span><span id="page-28-0"></span>**Table 3.11. Mouseless navigation - Links in a detail**

<span id="page-28-1"></span>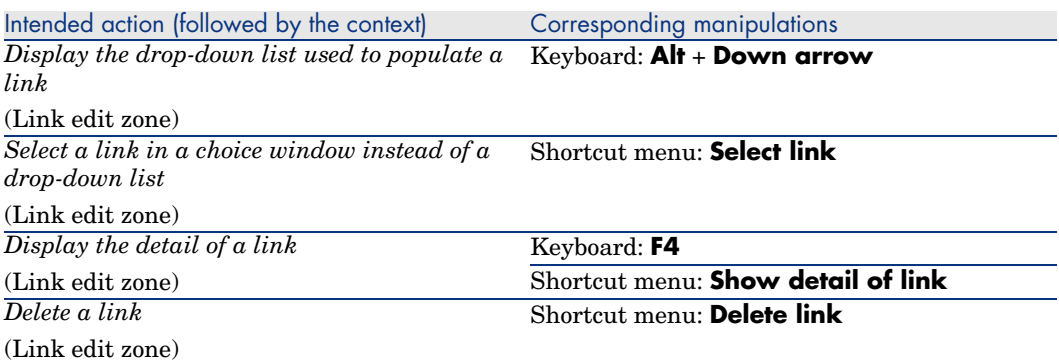

# **Wizards**

#### <span id="page-29-4"></span><span id="page-29-0"></span>**Table 3.12. Mouseless navigation - Wizards**

<span id="page-29-5"></span>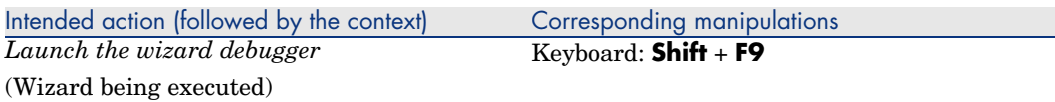

# **Modules**

<span id="page-29-3"></span>Note:

<span id="page-29-1"></span>These are the same options as given in the **File/ Activate modules** menu.

#### **Table 3.13. Mouseless navigation - Modules**

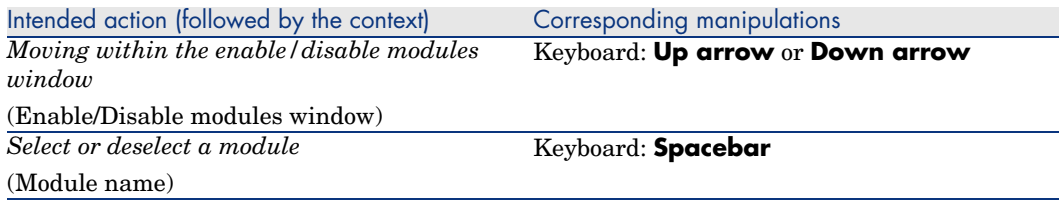

## Database options

<span id="page-29-2"></span>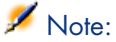

These are the same options as given in the **Adminstration/ Database options** menu.

#### <span id="page-30-0"></span>**Table 3.14. Mouseless navigation - Database options**

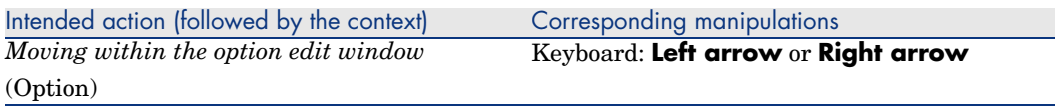

# General options

<span id="page-30-2"></span>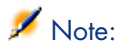

<span id="page-30-1"></span>These are the same options as given in the **Edit/ Options** menu.

#### **Table 3.15. Mouseless navigation - General options**

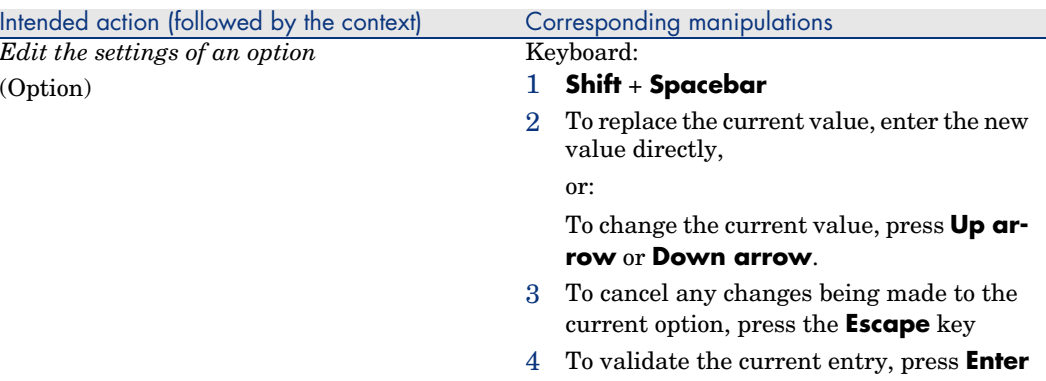

*32 | AssetCenter 5.0 - Accessibility Options*

# Index

### **A**

Accessibility (option), [11](#page-27-1) Activating buttons, 19 Alarm (See Field) am.\* (files), 15 Application window Moving, 21 Resizing, 21

#### **B**

Button Activating, 28 , 19 Selecting the first, 28 Selecting the next, 28 Selecting the previous, 28

### **C**

Caches - Refreshing, 21 Calculator (See Field) Checkbox (See Field) Class (See JAWS) Definition, 14 Colors (option), 11 Column (See List) Connecting to a database, 20 Currency (See Fie[ld\)](#page-21-1)

#### **D**

Database connection - Connection, 20 Database options - Navigation, 31 Detail (See Also Button) (See Also Field) (See Also Link) (See Also Tab) Detail only, 22 List/ Detail separator, 22 List an[d de](#page-28-0)tail, 22 Refreshing, 22 Display (option), 11 Displaying (See Visual aspect) Drop-down list (See Field) (See Link) Drop down menu - Navigation, 21

#### **E**

Exit the Windows client, 21

#### **F**

Field Alarm, 29

Calculator, 29 Checkbox, [29](#page-26-0) Configuratio[n, 2](#page-27-2)8 Copy, 2[8](#page-27-3) Currency, 29 Current date and time, [29](#page-26-1) Cut, 28 Decreasing the value, 29 Deleting text, 28 Drop-down list, 29 Selecting a value, 28 Filter, 24 Increasing the value, 29 Next field, 27 Online help[, 28](#page-15-2) Pasting, 28 Previous field, [27](#page-14-1) Selecting th[e fir](#page-14-2)st field, 27 Filter (See List)

### **G**

General option[s - E](#page-18-1)diting parameters, 31

# **J**

JAWS am.\* (files), 16 Asset[Cen](#page-27-5)ter cl[asse](#page-27-4)s, 15 Conf[igur](#page-27-6)ation, 14 Customizatio[n, 1](#page-27-7)5 JAWS (fold[er\),](#page-28-1) 15

## **K**

Key - Pressing, 19

## **L**

Link Adding, duplicating and deleting, 22 Configuration, 28 Copy, 28 Cut, 28 Deleting text, 28 Deletion, 29 Detail, 29 Drop-down list, 29

Filter, 2[4](#page-23-0) Followi[ng li](#page-23-1)nk, 27 Online help, 28 Pasting, 28 Previous l[ink](#page-21-2), 27 Selecting t[he fi](#page-22-0)rst link, 27 Selection [win](#page-22-1)dow, 29 List Adding a fiel[d or](#page-22-2) link, 23 Column - Wi[dth](#page-23-2), 24 , 24 Configurati[on,](#page-21-3) 24 Grouping Field, 24 Link, 24 List/ Detail [sepa](#page-25-0)rator, 22 List and de[tail,](#page-25-1) 22 List only, 22 Next page, 23 Next set, 23 Previous page, 23 Previous set, 23 Query filte[r, 2](#page-24-0)4 Refreshi[ng,](#page-24-1) 22 Remov[ing](#page-24-2) a field or link, 24 Simple filte[r, 24](#page-24-3) Status ba[r - R](#page-24-4)efreshing, 24 Table mode, 2[6](#page-24-5) Tree mode, [26](#page-24-6) Tree struct[ure](#page-10-1) (See Tree structure) List in a tab Displaying in list form, 25 Displaying in tab form, 25 Link Adding, 25 Copy, 25 Cut, 25 Deletion, 25 , 25 Detail, 25 Duplication, 25 Pasting, 25 Lists (option), 11

#### **M**

Menu bar

[Dr](#page-20-1)op-down menu of an option, 21 Navi[gati](#page-12-1)on, 21 Selection, 21 Modify the title of the application (option), 14 Modules Navigation, 30 Selecting/ Deselec[ting](#page-29-2), 30 Mouse (S[ee N](#page-27-8)[avig](#page-27-9)ation) Moving Application wind[ow,](#page-30-2) [2](#page-19-1)1 Windo[w in](#page-28-2)s[ide](#page-27-9) the application window, 21 MSAA, 13

#### **N**

Narration ([See](#page-29-3) Screen reader software) Narrator - Testin[g, 1](#page-26-2)6 Navigation Database option[s, 3](#page-18-0)0 Fields, [28 ,](#page-29-4) 28 General functions, 20 General options, 31 Links, 29 [, 2](#page-20-2)8 List/Detail window, 22 List of records within a tab, 24 Main l[ist o](#page-20-3)f records, 23 Menus, 21 Modules, 30 Record details, 2[7](#page-13-3) Tree-structured list, 25 Without mouse, 19 Wizard, 30

#### **O**

Online help, 21

#### **P**

Printing, 21 Publish the Windows classes of the application (option), 14

#### **R**

Record

Creation, 2[3](#page-22-3) Deletion, [23](#page-22-4) Multiple [sele](#page-21-3)ction, 24 Next, 23 Previous, 23 Searching for, 24 Selecting all, 24 Selecting the first, 23 [Sel](#page-20-1)ecting the last, 23 Selecting the next, 26 Selecting the previous, 26 Selection, 23 Table mode, 23 Tree view, 23 Refreshing, 22 Register the Windows applic[atio](#page-12-2)n class[es i](#page-13-4)n a JCF file (option), [15](#page-12-1) Resizing Applic[atio](#page-15-3)n window, 21 Window inside the application window, 21

#### **S**

Screen reader s[oftw](#page-20-4)are, 13 (See Also JAWS) (See Also Narrator) Configuring AssetCenter, 13 Configuring AssetCenter for JAWS, 14 Supported tools, 13 Using, 16 Screen reading (S[ee S](#page-27-10)creen reader software) Script Edit, 28 Selection window (See Link) settings (folder), 15 Shortcut menu, 21 Sound (See Screen reader software) Sub-tab - Adding, duplicating and deleting, 22

#### **T**

Tab Configuration, 28 Selecting the name, 27

Selecting the next, 27 , 27 [Se](#page-25-2)lecting the previous, 28 , 28 Time (See Field) Tree structur[e](#page-25-3) Fold all, 26 Folding a node, 27 , 26 Fully folding a node, 27 Fully unfol[ding](#page-10-0) a node, 27 Next column, 27 , 26 Next record, 26 Previous column, 27 , 27 Previou[s rec](#page-20-1)ord, 26 Right an[d Le](#page-20-1)ft arrows - Configuration, 26 Selecting a par[ent,](#page-29-5) 26 Unfold all, 26 Unfolding a node, [27](#page-29-5) , 26

#### **V**

Visual aspect, 11

#### **W**

Window inside the application window Moving, 21 Resizing, 21 Windows client - Starting, 20 Wizard debugger, 30 Wizards - Debugger, 30